## Add Office Hours Locations

| Step | Directions                                                                                                    |
|------|----------------------------------------------------------------------------------------------------|
| 1    | Click the ≡ in the top left-hand corner of your Starfish homepage to open your <b>navigation menu</b>                                                                                                    |
| 2    | Click on your name                                                                                                    |
| 3    | Select Appointment Preferences                                                                                                    |
| 4    | Scroll down to My Locations                                                                                                    |
| 5    | Click   Add Location                                                                                                    |
| 6    | Select a location type from the drop-down menu                                                                                                    |
| 7    | Add a location name (ex. Virtual/Teams, Forney 101, Phone Appointment)                                                                                                    |
| 8    | Add <b>instructions</b> for what students should do at this specific location<br>Ex: For Virtual/Teams meetings, "Click on this link at the time of your appointment: <u>https://go.uncg.edu/meet-with-spiro</u> "<br>(For assistance with creating a teams link please see our " <u>Create a Microsoft Teams link for my Starfish Locations</u> " how to guide) |
| 9    | Click Add Location in the lower right corner                                                                                                    |
|      | Repeat steps 5-8 to add multiple locations to your profile                                                                                                    |

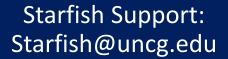

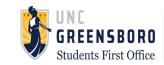